# **G SBER MED AI**

# Руководство по локальной установке

«Система поддержки принятия врачебных решений для диагностики поражения легких по данным КТ»

версия 1.1.2

## Содержание

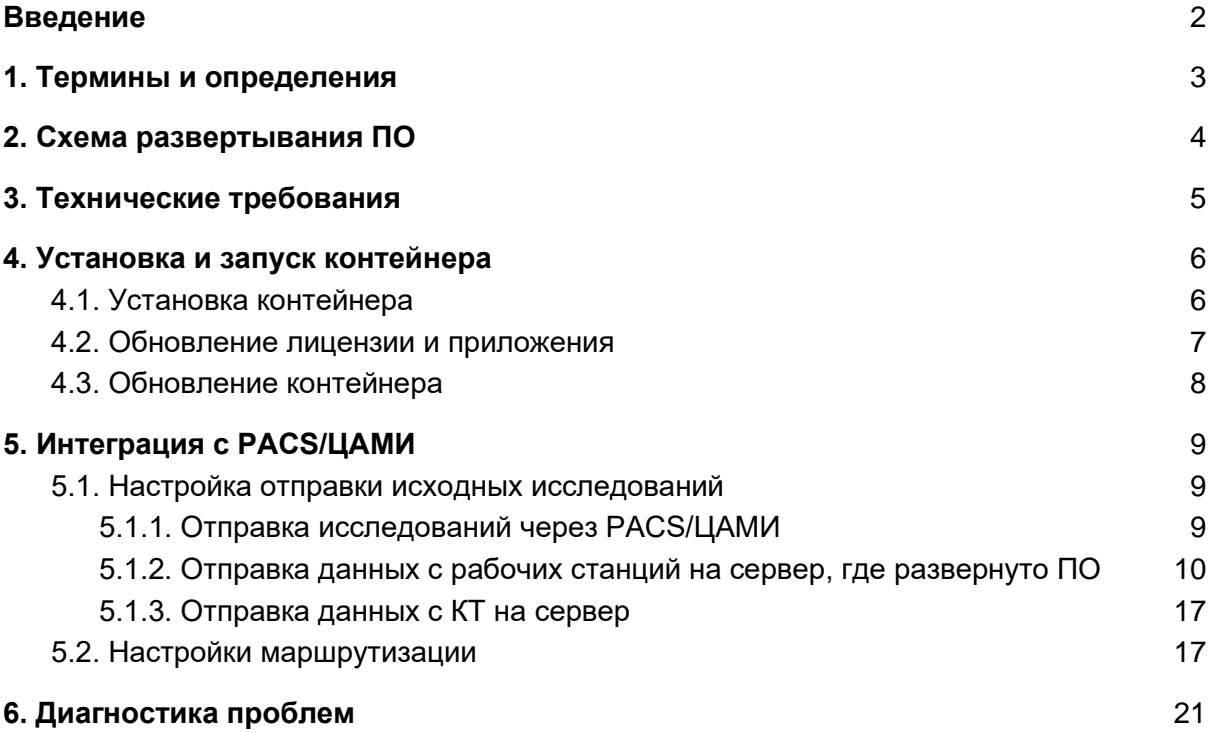

## <span id="page-2-0"></span>Введение

Данный документ предназначен для технических специалистов ЛПУ/МИАЦ и содержит информацию, достаточную для развертывания программного продукта.

## <span id="page-3-0"></span>1. Термины и определения

DICOM - (*Digital Imaging and Communications in Medicine*) — медицинский отраслевой стандарт создания, хранения, передачи и визуализации цифровых медицинских изображений и документов обследованных пациентов.

ПО - программное обеспечение.

PACS - (англ. *Picture Archiving and Communication System*) — системы передачи и архивации DICOM изображений, предполагают создание специальных удаленных архивов на DICOM Server-ах, где весьма объемный архив может длительное время существовать в «горячем» виде и быть быстро доступным для поиска и просмотра интересующей информации по DICOM сети.

ЦАМИ - Центральный архив медицинских изображений.

КТ - компьютерная томография.

DICOM просмотрщик (далее по тексту - просмотрщик) - узконаправленный просмотрщик графических файлов формата DICOM.

ЛПУ - лечебно-профилактическое учреждение.

## <span id="page-4-0"></span>2. Схема развертывания ПО

- 1. Диагностическое оборудование настраивается на автоматическую передачу всех производимых им исследований в PACS.
- 2. В PACS настраивается автоматическая передача интересующих исследований на сервер, где развернуто ПО продукта, а также на рабочую станцию врача.
- 3. Модель производит анализ каждого поступающего исследования (~2-3 мин) и пересылает результаты на сетевые узлы, которые указаны в настройках модели в качестве получателей результатов обработки обычно это тот же PACS, но могут также быть, например, рабочие станции врачей.
- 4. Врач сначала получает исходное исследование от диагностического оборудования, а затем, когда модель произвела анализ исследования, дополнительную серию изображений с размеченными областями патологий и сводным отчетом.

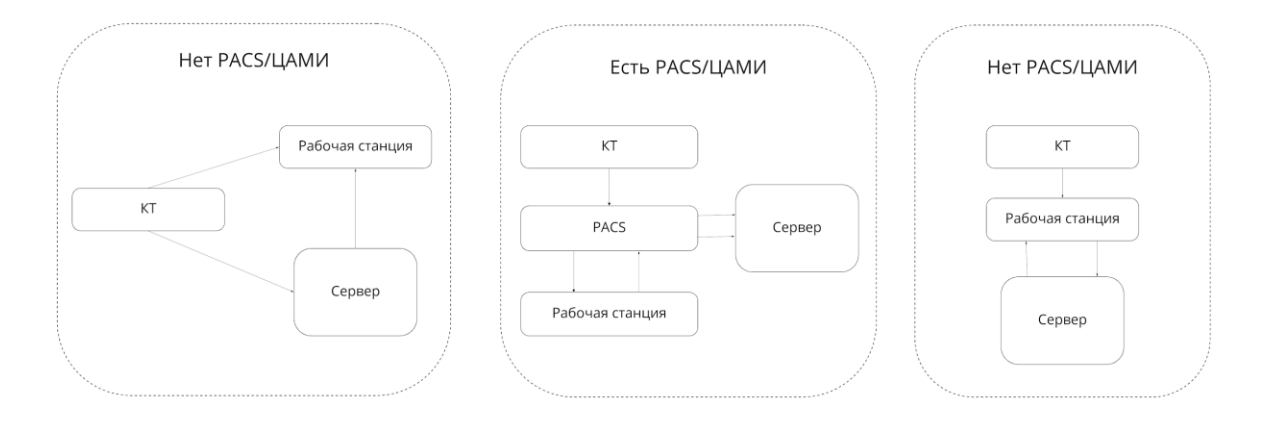

Рисунок №1. Схемы развертывания ПО

## <span id="page-5-0"></span>3. Технические требования

Минимальные технические требования к серверу:

- 1. CPU  $-3$  ГГц х 4;
- 2. RAM 16 ГБ;
- 3. HDD 100 ГБ;
- 4. GPU GeForce GTX 1070 и выше (от 8 ГБ видеопамяти);
- 5. ОС Ubuntu 18 LTS 64-бит и выше;
- 6. Пакет драйверов на видеокарту и CUDA.

Общие требования к входным данным:

- 1. Серия снимков КТ, формат DICOM;
- 2. Толщина среза не более 2.5 мм.

## <span id="page-6-0"></span>4. Установка и запуск контейнера

Все действия описанные ниже, также представлены в **README.md** файле который прилагается к скриптам.

### <span id="page-6-1"></span>4.1. Установка контейнера

- 1. После успешной авторизации на *[https://files.sbermed.ai](https://files.sbermed.ai/apps/files/?dir=/SAI-v18)* (*ссылка, логин и пароль предоставляются сотрудниками ООО "СберМедИИ"*) необходимо скачать архив *dcmgate\_covidstroke.zip.*
- 2. Создать папку **scripts,** распаковать в неё загруженный архив. Перейти в папку scripts и открыть в ней терминал. Далее необходимо выдать скриптам права на исполнение, выполнив команду:

sudo chmod +x \*.sh

3. Для установки контейнера необходимо выполнить команду:

./prepare.sh

Дождитесь выполнения команды, это может занять несколько минут. В ответ будет выведен результат (см. рисунок №2) :

```
Loaded image: covid19-v18-20210104-beta-squash:latest
Image DCMGATE (covid19-v18-20210104-beta-squash) loaded successful
z@linux:~/Загрузки/scriptsS
```
Рисунок №2 Результат выполнения команды

4. Далее необходимо установить лицензию, выполнив команду:

./add\_license\_key.sh

5. Вводим значение переданного вам ключа по *covid* (в качестве примера указано значение *abcde12345):*

**Enter your COVID19 license key (ENTER skip):** abcde12345

6. После установки лицензии нужно запустить скрипт для запуска контейнеров, с указанием типа шлюза через ключ -t или --type=: covid19

./start\_container.sh -t covid19

В ответ будет выведен результат (см.рисунок №3):

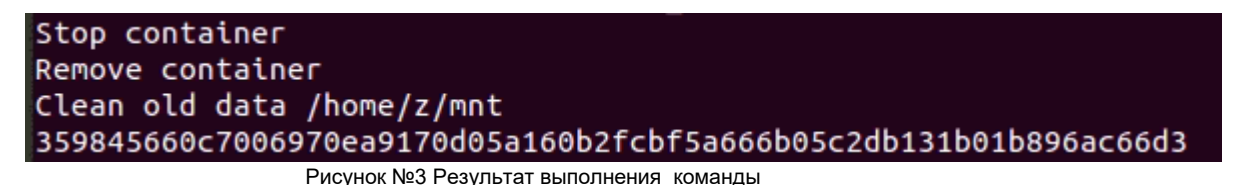

7. После запуска последнего скрипта, необходимо убедиться, что контейнер находится в состоянии *UP*:

sudo docker ps -a | grep covid

В ответ будет выведен результат (см. рисунок №4):

z@linux:~/Загрузки/scripts\$ sudo docker ps -a | grep covid 359845660c70 "/entrypoint.sh start" d19-v18-20210104-beta-squash 45 se conds ago Up 32 seconds 0.0.0.0:11112->11112/tcp, :::11112->11112/tcp, 11113 /tcp, 0.0.0.0:80->8080/tcp, :::80->8080/tcp covid19-v18 Рисунок №4 Результат выполнения команды

#### <span id="page-7-0"></span>4.2. Обновление лицензии и приложения

1. Переходим в директорию **scripts** и открываем в ней терминал. Далее необходимо выполнить команду:

./add\_license\_key.sh

2. Вводим значение переданного вам ключа по *covid* и/или *stroke* (в качестве примера указано значение *abcde12345):*

**Enter your COVID19 license key (ENTER skip):** abcde12345

3. После установки лицензии нужно запустить скрипт для запуска контейнеров, с указанием типа шлюза через ключ -t или --type=: covid19

./start\_container.sh -t covid19

В ответ будет выведен результат (см. рисунок №5):

Stop container Remove container Clean old data /home/z/mnt 359845660c7006970ea9170d05a160b2fcbf5a666b05c2db131b01b896ac66d3 Рисунок №5 Результат выполнения команды

4. После запуска последнего скрипта, необходимо убедиться, что контейнер находится в состоянии *UP*:

sudo docker ps -a | grep covid

В ответ будет выведен результат (см. рисунок №6):

z@linux:~/Загрузки/scripts\$ sudo docker ps -a | grep covid covid19-v18-20210104-beta-squash 359845660c70 "/entrypoint.sh start" 45 se Up 32 seconds conds ago 0.0.0.0:11112->11112/tcp, :::11112->11112/tcp, 11113  $covid19-v18$ /tcp, 0.0.0.0:80->8080/tcp, :::80->8080/tcp Рисунок №6 Результат выполнения команды

### <span id="page-8-0"></span>4.3. Обновление контейнера

В случае, если модель была обновлена и вы получили новый дистрибутив, необходимо обновить систему. Для этого последовательно выполните все шаги, описанные в главе **4.1. Установка контейнера.**

## <span id="page-9-0"></span>5. Интеграция с PACS/ЦАМИ

Продукт интегрируется с PACS/ЦАМИ, интеграция заключается в настройке трех процессов:

- 1. передача исходных исследований определенной модальности из PACS/ЦАМИ на сервер продукта для анализа;
- 2. передача результатов обработки исследований в PACS/ЦАМИ или рабочие станции врачей;
- 3. настройка правил маршрутизации (либо обратно в PACS либо в рабочую станцию).

### <span id="page-9-1"></span>5.1. Настройка отправки исходных исследований

Настройка интеграции для передачи исходных данных и получения результатов (*пункты 1 и 2*) отличаются в зависимости от сценария использования модели и зависит от конфигурации оборудования. Настройки по сценариям приведены ниже.

### <span id="page-9-2"></span>5.1.1. Отправка исследований через PACS/ЦАМИ

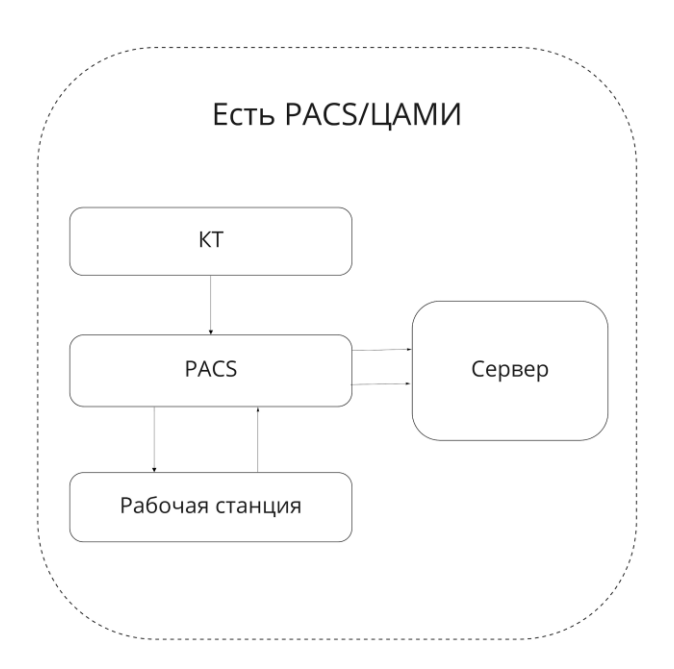

Рисунок №7. Схема развертывания при наличии PACS/ЦАМИ

Для передачи DICOM изображений с PACS на сервер, в настройках PACS укажите правила передачи данных между PACS и сервером:

- IP сервера;
- AЕТitle Сервера;
- порт сервера.

<span id="page-10-0"></span>5.1.2. Отправка данных с рабочих станций на сервер, где развернуто ПО

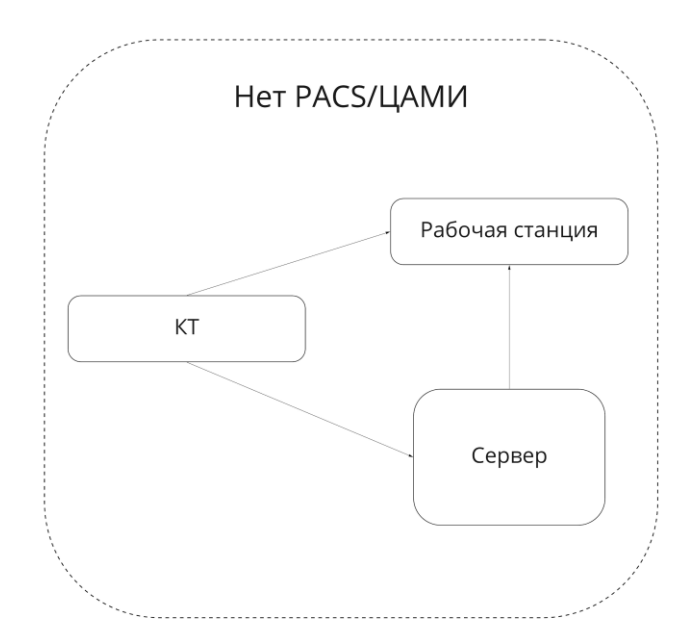

Рисунок №8. Схема развертывания ПО при отсутствии PACS/ЦАМИ - параллельная отправка данных с КТ

Для передачи DICOM изображений с КТ аппарата на сервер, в настройках КТ аппарата укажите правила передачи данных между КТ аппаратом и сервером:

- IP сервера;
- AЕТitle сервера;
- порт сервера.

Некоторые просмотрщики исследований не поддерживают автоматическую передачу исследований на сервер. Если вы используете такой просмотрщик, и отправка изображений на сервер происходит вручную, в настройках просмотрщика КТ-изображений необходимо настроить передачу данных. Ниже описана настройка передачи данных на примере просмотрщика EFilm.

1. Перейдите в настройки (см. рисунок №9);

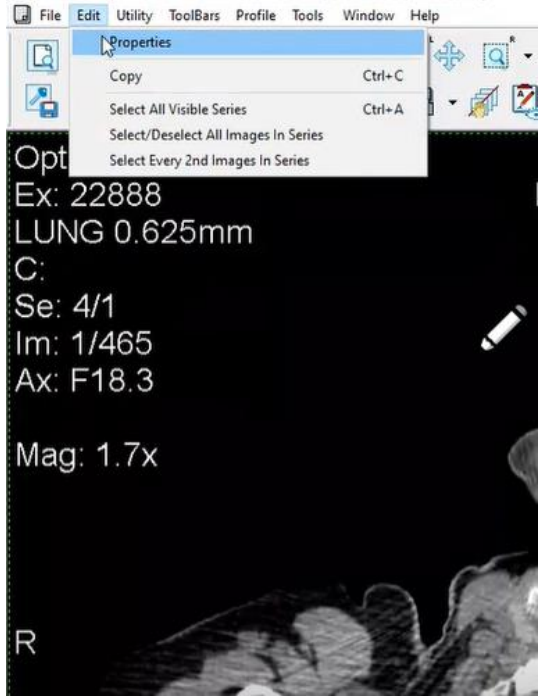

Рисунок №9. Настройки просмотрщика

- 2. В открывшемся окне перейдите на вкладку Remote Devices (см. рисунок №10) и введите следующие настройки:
	- Description (описание удаленного устройства);
	- IP сервера;
	- Port сервера;
	- AETitle сервера.

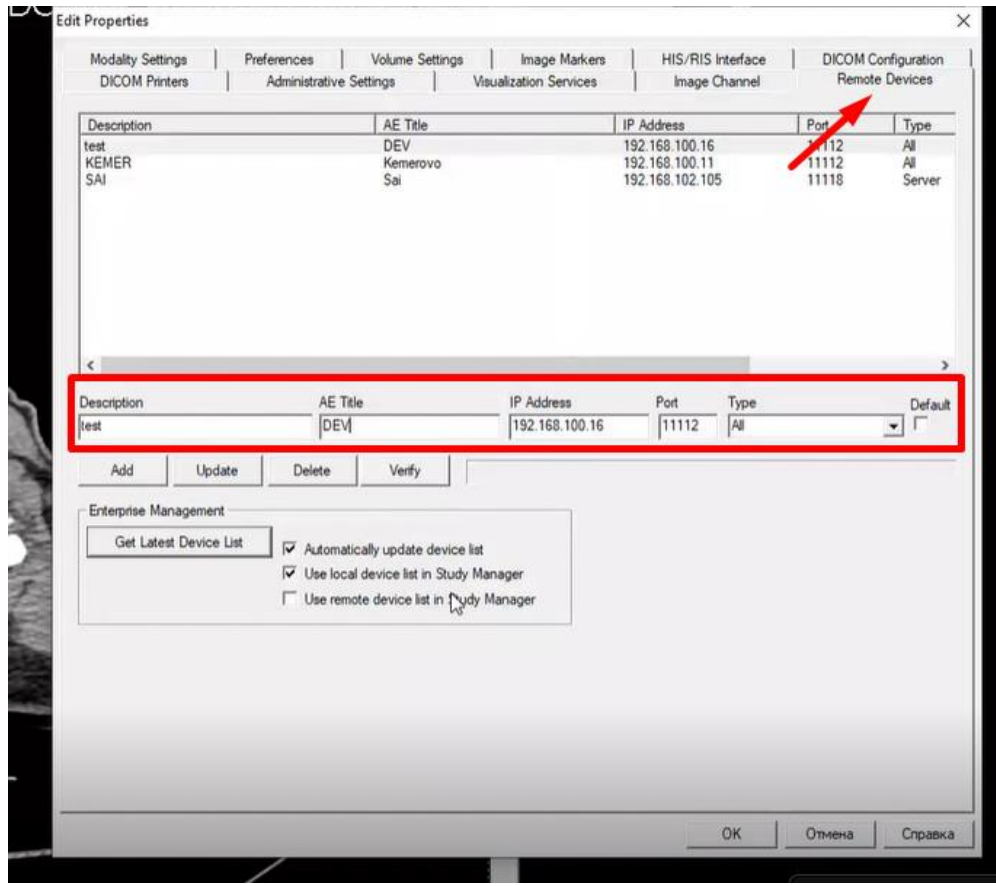

Рисунок №10. Вид вкладки Remote Devices

Для отправки исследования на сервер необходимо:

1. Открыть *File*, за тем *Search* (см. рисунок №11)

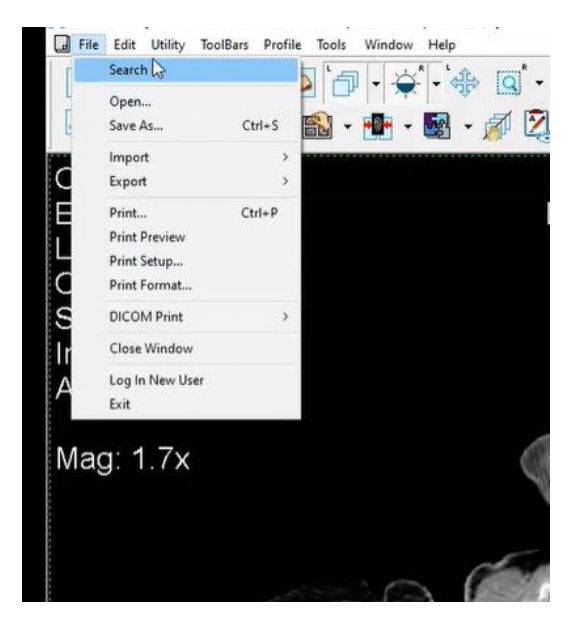

Рисунок №11. Поиск исследования

2. В открывшемся окне *Study Manager* выбрать в разделе *Study List* вкладку *Local Exams* и нажать кнопку *Search* (см. рисунок №12).

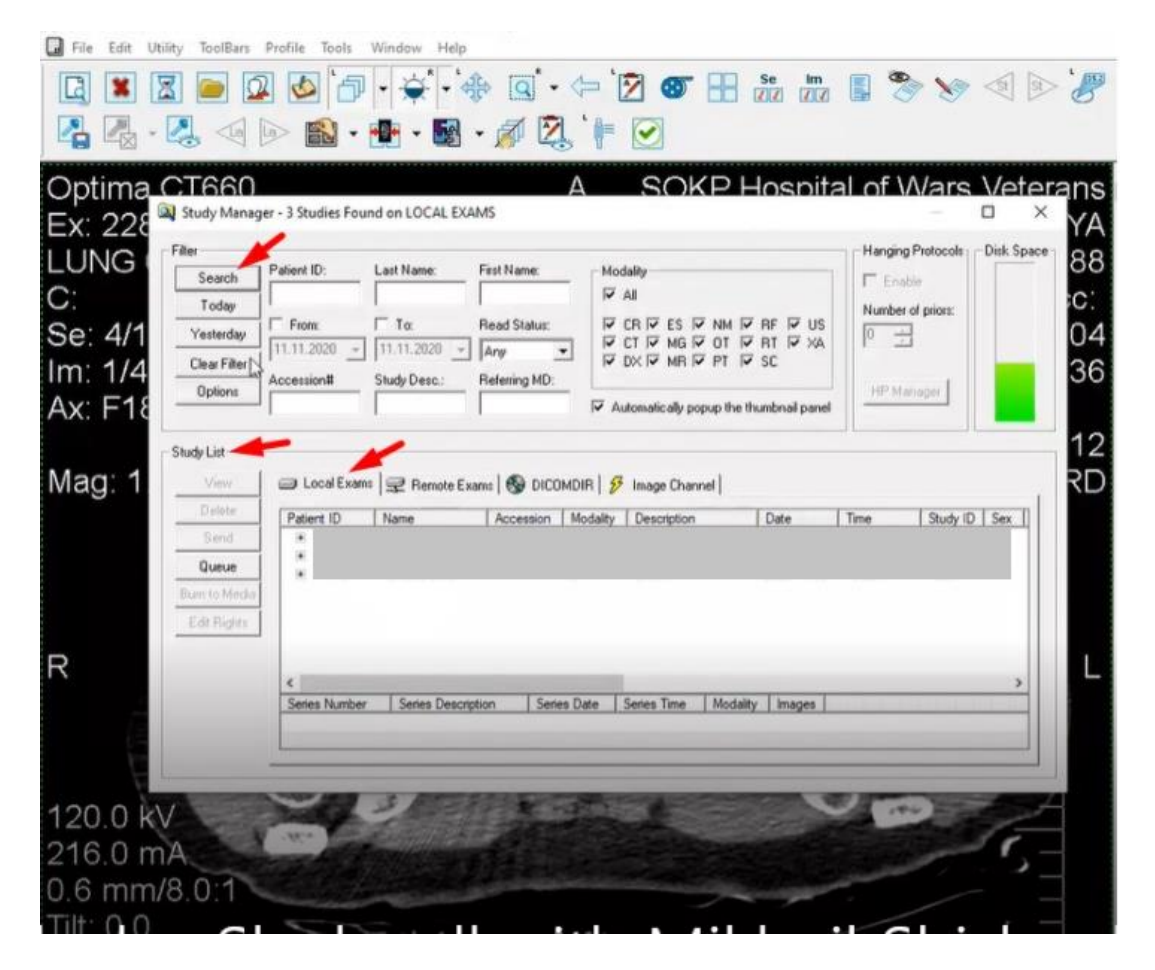

Рисунок №12. Вид окна Study Manager

3. В окне *Local Exams* будут отображены пациенты. Выберите необходимого пациента и нажмите кнопку *Send* (см. рисунок №13).

| Filter<br>LUNG<br>Search<br>Today                                 | Patient ID:                           | Last Name:                                 | First Name:                          | Modality<br>$\overline{V}$ All                                                                                                    | Hanging Protocols<br>$E$ Enable<br>Number of priors: | Disk Space |
|-------------------------------------------------------------------|---------------------------------------|--------------------------------------------|--------------------------------------|----------------------------------------------------------------------------------------------------|------------------------------------------------------|------------|
| Se: 4/1<br>Yesterday<br>Clear Filter<br>Im: 1/4<br><b>Options</b> | $F$ From:<br>11.11.2020<br>Accession# | $\Box$ To:<br>11.11.2020 -<br>Study Desc.: | Read Status:<br>Any<br>Referring MD: | CR $\overline{V}$ ES $\overline{V}$ NM $\overline{V}$ RF $\overline{V}$ US<br>$\triangledown$ MG $\triangledown$ OT $\triangledown$ RT $\triangledown$ XA<br>CT.<br>$\nabla$ DX $\nabla$ MR $\nabla$ PT $\nabla$ SC | HP Manager                                           |            |
| Ax: F18<br>Study List<br>Mag: 1<br>View<br>Delete                 | hi<br>Patient ID                      | Name                                       | Accession                            | □ Local Exams   2 Remote Exams   © DICOMDIR   Ø Image Channel<br>Modality<br>Description<br>Date                                                                                                    | Study ID   Sex<br>Time                               |            |
| Send<br>Queue<br>Burn to Media<br>Edit Rights                     | 米国<br>÷.                              |                                            | СT<br>CT<br>CT                       | PP<br>Chest<br>Chest                                                                                                    |                                                      | F<br>p     |
|                                                                   | $\epsilon$                            |                                            |                                      |                                                                                                    |                                                      |            |

Рисунок №13. Вид окна Local Exams

4. Откроется окно *Select Destination* в котором нужно выбрать сервер, кликнув его название, и нажать кнопку *Send* (см. рисунок №14).

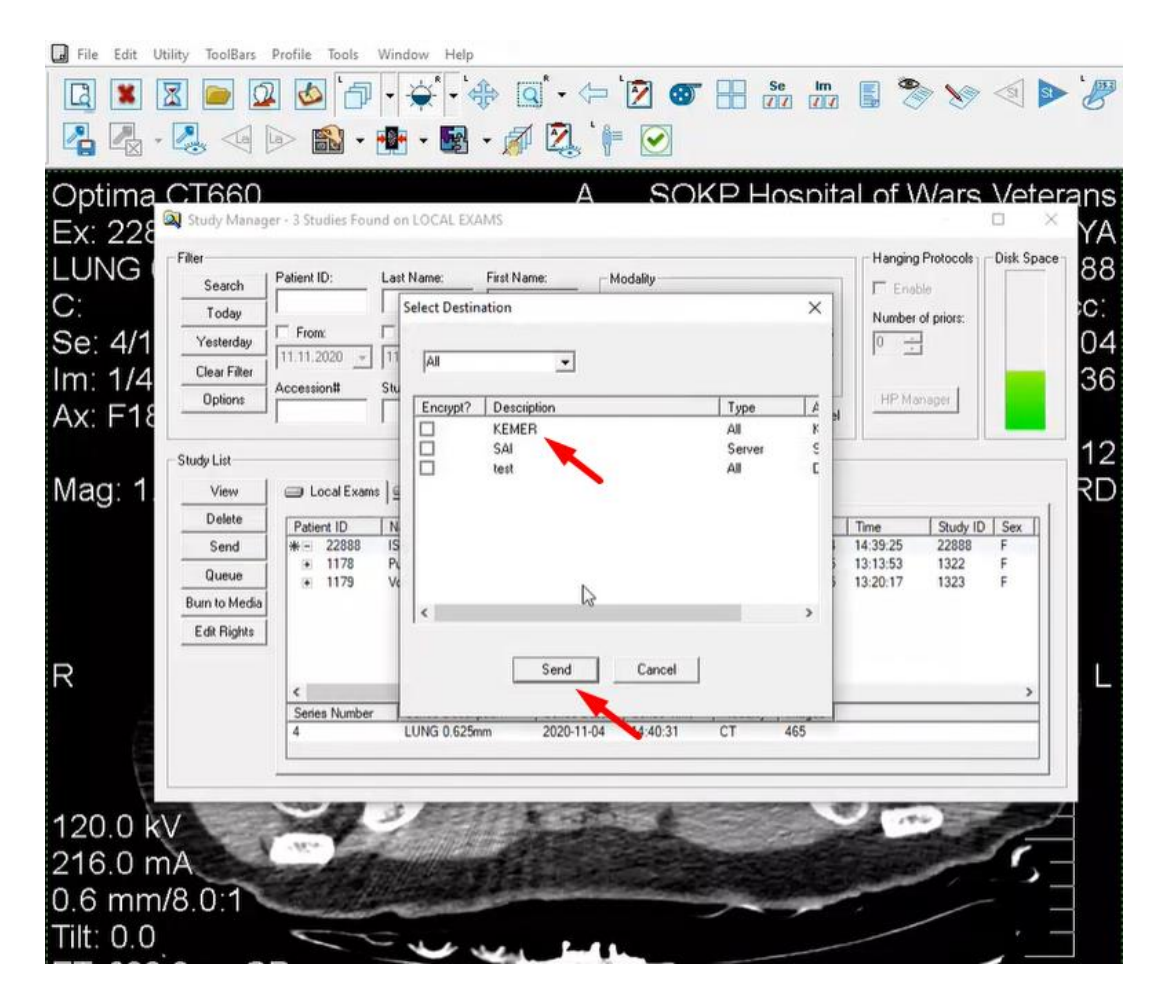

Рисунок №14. Вид окна Select Destination

5. Открывается новое окно (*eFilm Network Queue*) в котором показан прогресс отправки исследования (см. рисунок №15).

| $\boxed{ \Box }$   | $ \mathbb{Z} $                                                                                                    | $\sim$                                         | $\rightarrow$ - $\oplus$                  | $\mathbf{q} \cdot \mathbf{r}$             |                                                                                  |                                 |                                    |                                            | 20 H 2 2 5 3 9 4 P & 1 2 2 X |  |
|--------------------|----------------------------------------------------------------------------------------------------|------------------------------------------------|-------------------------------------------|-------------------------------------------|----------------------------------------------------------------------------------|---------------------------------|------------------------------------|--------------------------------------------|------------------------------|--|
| Ł                  | $\blacksquare$ . $\blacksquare$ . $\blacksquare$ . $\blacksquare$ . $\blacksquare$ . $\blacksquare$ . $\blacksquare$ . $\blacksquare$ |                                                |                                           |                                           |                                                                                  |                                 |                                    |                                            |                              |  |
| Ex: 228            | Optima CT660<br>Filter                                                                                                    | Study Manager - 3 Studies Found on LOCAL EXAMS |                                           | Δ                                         |                                                                                  |                                 | Hanging Protocols - Disk Space     | SOKP Hospital of Wars Veterans<br>YΑ<br>88 |                              |  |
| LUNG<br>C:         | Search                                                                                                    | Patient ID:                                    | Last Name:                                | First Name:                               | Modality<br>$\overline{\triangledown}$ All                                       |                                 | Enable                             |                                            |                              |  |
| Se: 4/1<br>Im: 1/4 | Today<br>Yesterday<br>Clear Filter                                                                                                    | From<br>11.11.2020<br>Accession#               | $\Gamma$ To:<br>11.11.2020<br>Study Desc. | Read Status:<br>Arw<br>٠<br>Referring MD: | $V$ CR $V$<br><b>V CT IV MG IV OT IV RT IV XA</b><br><b>DX DV MR DV PT DV SC</b> | NM $\vee$ RF $\vee$ US          | Number of priors:<br>$0 \div$      | č.<br>04<br>36                             |                              |  |
| Ax: F18            | Options                                                                                                    | <sup>14</sup> eFilm Network Queue              |                                           |                                           |                                                                                  |                                 | HP.Mana                            |                                            |                              |  |
| Mag: 1             | Study Li<br>Vi<br>De<br>$rac{st}{2u}$<br>Burn to<br>Edit f                                                                            | Direction<br>Status<br>Send<br>Active          | From/To<br>DEV                            | Patient ID<br>Patient Name                | Study Date<br>20201104                                                           | Started<br>15:08:29<br>15:08:29 | Last Active<br>Series:<br>$\bf{0}$ | Message<br>Images                          |                              |  |
| $\overline{R}$     |                                                                                                    |                                                |                                           | $\mathbb{D}$                              |                                                                                  |                                 |                                    |                                            |                              |  |
|                    |                                                                                                    |                                                |                                           |                                           |                                                                                  |                                 |                                    |                                            |                              |  |
|                    | 120.0 kV                                                                                                    |                                                |                                           |                                           |                                                                                  |                                 |                                    |                                            |                              |  |
|                    | 216.0 mA                                                                                                    |                                                |                                           |                                           |                                                                                  |                                 |                                    |                                            |                              |  |
| $TH + 0$           | 0.6 mm/8.0                                                                                                    |                                                |                                           |                                           |                                                                                  |                                 |                                    |                                            |                              |  |

Рисунок №15. Вид окна eFilm Network Queue

Для получения исследований с сервера необходимо:

- 1. Открыть *File*, далее *Search.*
- 2. В открывшемся окне Study Manager выбрать в разделе *Study List* вкладку *Remote Exams*, выбрать сервер, на который вы отправляли исследование и нажать кнопку *Search*. Перед этим шагом можно ввести данные о пациенте, исследование которого вы хотите найти.
- 3. В *Remote Exams* отобразятся пациенты. Выбираем необходимого пациента и нажимаем кнопку *View*.

### <span id="page-17-0"></span>5.1.3. Отправка данных с КТ на сервер

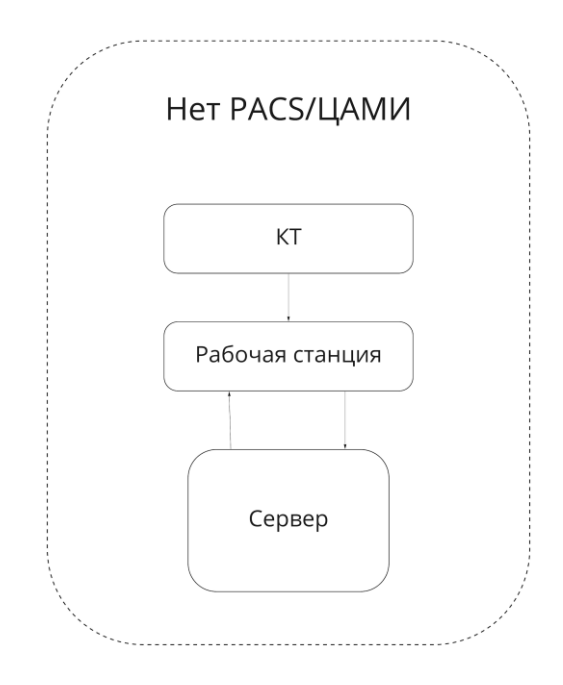

Рисунок №16. Схема развертывания ПО при отсутствии PACS/ЦАМИ - последовательная отправка данных

Для отправки DICOM изображений с рабочей станции на сервер укажите в настройках рабочей станции правила передачи данных между рабочей станцией и сервером:

- IP сервера;
- AETitle сервера;
- порт сервера.

### <span id="page-17-1"></span>5.2. Настройки маршрутизации

Для настройки соединения во всех трех вариантах конфигурации оборудования необходимо выполнить следующие шаги:

1. Перейдите по адресу вашего шлюза в панель администратора (см. рисунок №17):<http://localhost/admin>

### Администрирование Django

#### Администрирование сайта

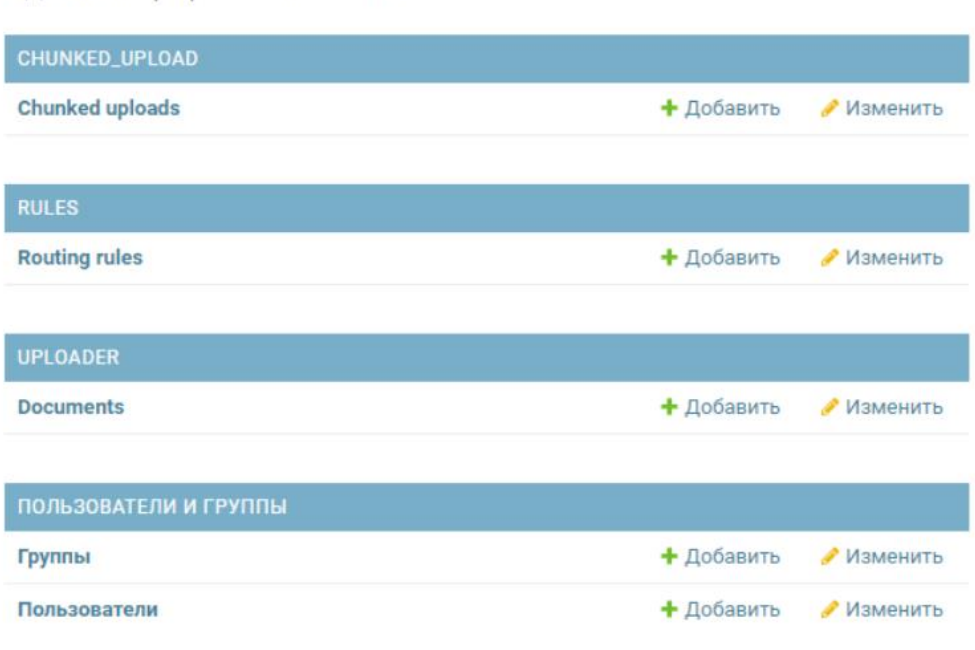

Рисунок № 17. Вид панели администратора

2. Для установки соединения необходимо выполнить следующие шаги: ● Перейти на вкладку *Routing rules* (см. рисунок№ 18)

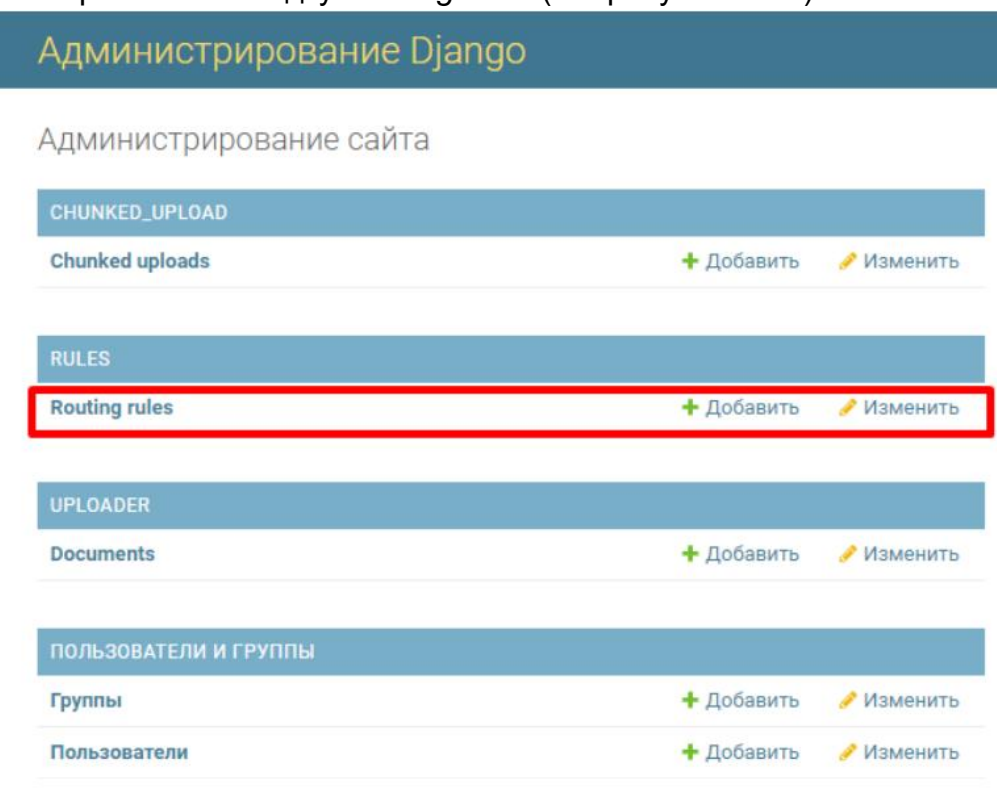

Рисунок № 18. Вид вкладки Routing rules

● На открывшейся странице нажать кнопку "*Добавить Routing rule*" (см. рисунок №19)

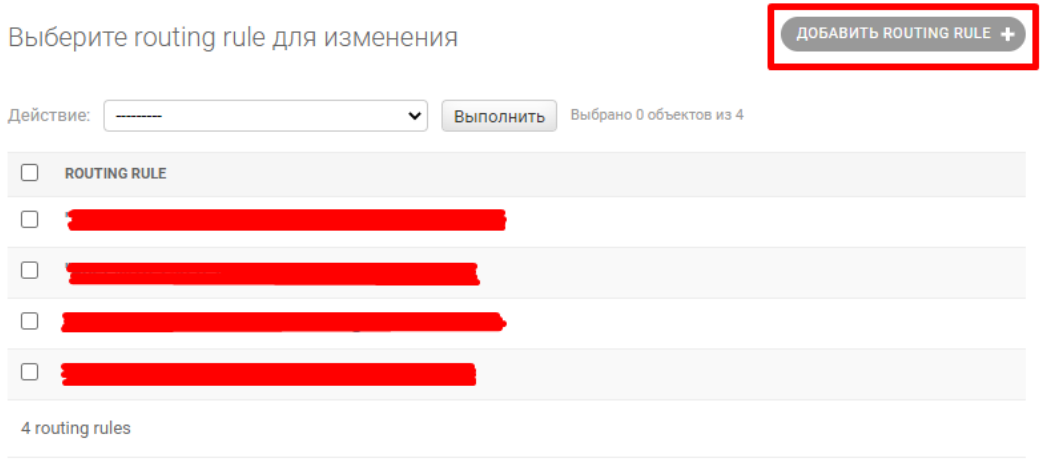

Рисунок№ 19. Вид вкладки выбора Routing rule для изменения

- Заполнить поля (см. рисунок №20):
	- Source IP IP адрес отправителя, машины, с которой отправляется исследование;
	- Source ae title имя узла, с которого отправляется исследование;
	- Destination IP IP адрес получателя, машины, на которую возвращается исследование после обработки;
	- Destination port TCP-порт;
	- Destination ae title имя узла, который получает исследование;
	- Time to live days время хранения файлов.

Поля Filter by Study description и Filter by Series description не обязательны для заполнения (по умолчанию заполнены значением ".\*"). Их можно заполнить, если есть необходимость фильтрации по описанию исследования и описанию серии исследований. Для фильтрации по Filter by Study description укажите соответствующее описание исследования из существующих DICOM-исследований (например - "Chest"); Для фильтрации по Filter by Series description укажите нужную серию из существующих DICOM-исследований (например - "LUNG 1.5 mm").

### Администрирование Django

Начало » Rules » Routing rules » Добавить routing rule

#### Добавить routing rule

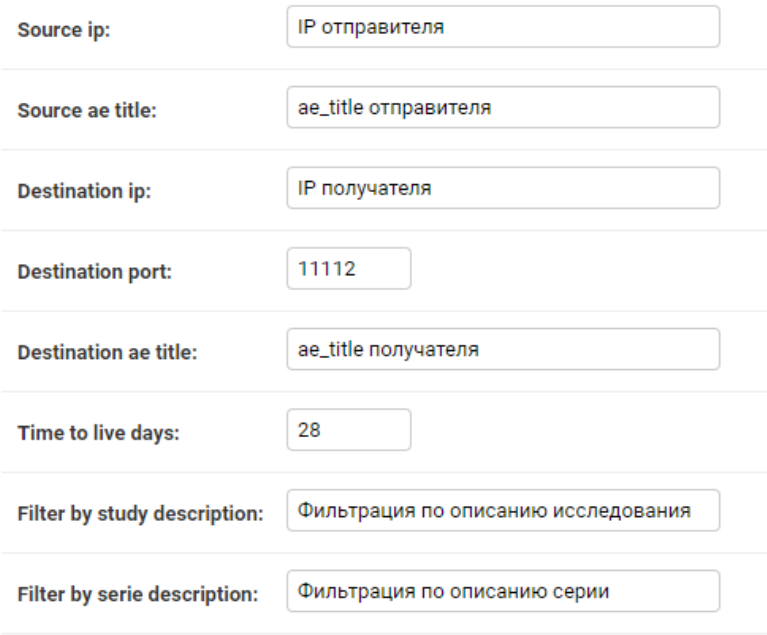

Рисунок№ 20. Вид окна заполнения Routing rules

## <span id="page-21-0"></span>6. Диагностика проблем

В случае, если система не работает, выполните диагностику. Для диагностики проблем необходимо выполнить ряд действий (см. рисунок №21):

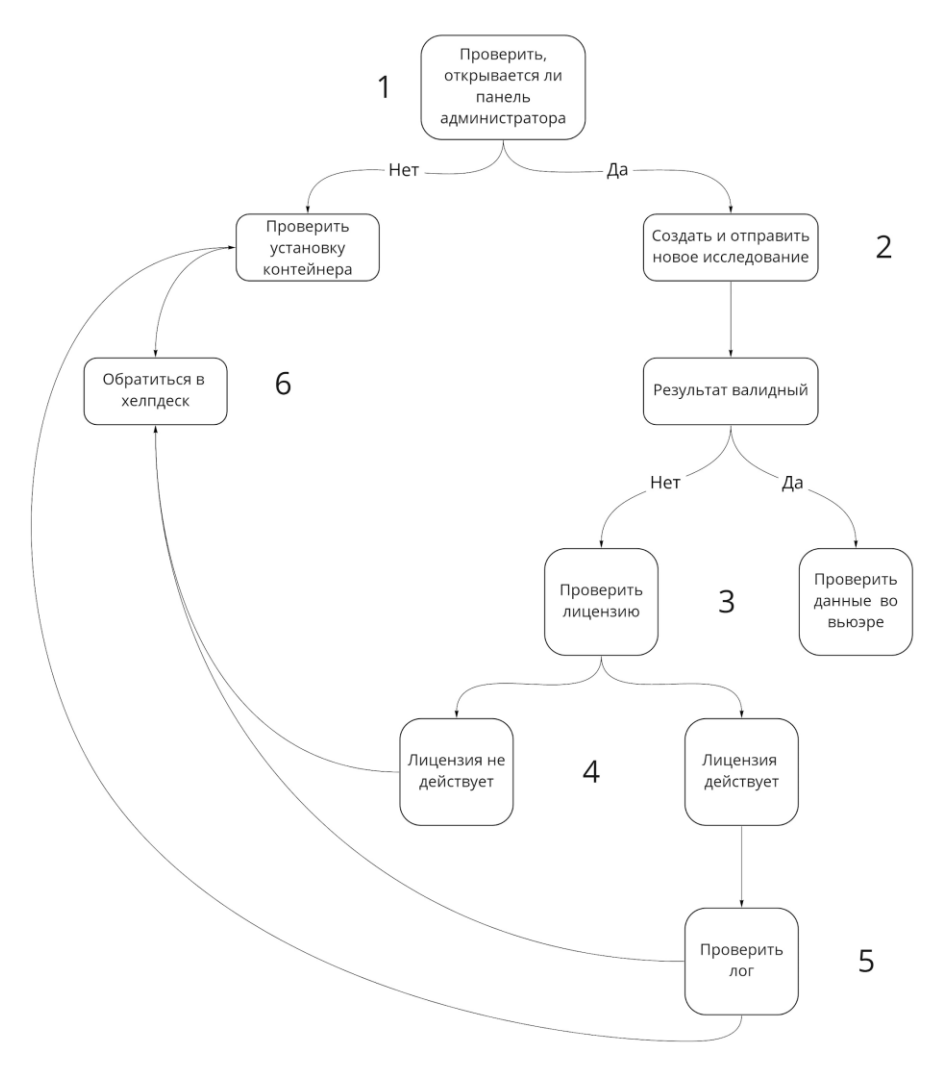

Рисунок №21. Дерево действий

- 1. Проверьте работоспособность панели администратора, расположенной по адресу текущего хоста HOST\_IP в вашей локальной сети <HOST\_IP>/uploader/results
- 2. Создайте новую задачу и убедитесь, что система работает должным образом и исследования обрабатываются. В панели администратора вы увидите подробности процесса (см. рисунок №22).

#### admin | выйти | новая задача | результаты

 $1/1$ 

Информационная система анализа данных на базе нейронных сетей (ИС АЛНС). Настоящий сервис прелоставляет справочную обезличенную информацию общелоступного инорованнопользовательно на основе общедоступных сведений. Настоящий сервис не может и недолжен использоваться для постановки какого-либо диагноза или в иных целях,<br>связанных с оказанием медицинских услуг. Настоящий серви в Российской Фелерации». Информация, препоставляемая сервисом, не является советом по мелицинскому вопросу, мелицинским пиагнозом. По всем вопросам, имеющим в госсименои чедерации», гипоровые первиса высоковая сервисов, не является совето по жедицинском ду медицинском подажных представителя (советом положения для советом положения и состоянию здоровья, врачебной и медицинской

| id            | разметка | предсказание                            | статус                                                                                | пользователь    | лог                | исходный файл                                                                                                    |
|---------------|----------|-----------------------------------------|---------------------------------------------------------------------------------------|-----------------|--------------------|----------------------------------------------------------------------------------------------------|
| 84<br>удалить | скачать  | КТ-признаков<br>пневмонии не<br>найдено | success processing time:<br>211.66 secs total time: 213.18<br>dicom send d successful | dicom receive d | <b>PROCESS LOG</b> | dicom receive d/<br>1.3.46.670589.33.1.63725567859181924800001.471535209441563<br>1.3.46.670589.33.1.63725569015197045100001.475577847551649 |

Рисунок №22. Вид окна панели администратора

#### 3. В случае, если исследования не обрабатываются, проверьте лицензию командой.

#### \$ cat ~/mnt/configs/covid-19.json

Также можно зайти в лог, как показано на рисунках №23 и №24. В логе будет указано, что лицензия истекла.

#### admin | выйти | новая задача | результаты

Информационная система анализа данных на базе нейронных сетей (ИС АДНС). Настоящий сервис предоставляет справочную обезличенную информацию общедоступного инировационной система анализа данных на озве непроным сетен итслучить статомиции сервис педоставляет создаваемую на основе общедоступных сведений. Настоящий сервис не может и не должен использоваться для постановки каког в госсинокои «сдервания» гипоровья, врачебной и медицинской помощь, необходимо проконсультариования с состояние эдопрования в состоянию здоровья, врачебной и медицинской помощь, необходимо провольное принимает и не обраба включая сведения о здоровье. При использовании сервиса Вы обязуетесь не предоставлять персональные данные в отношении себя или третьих лиц

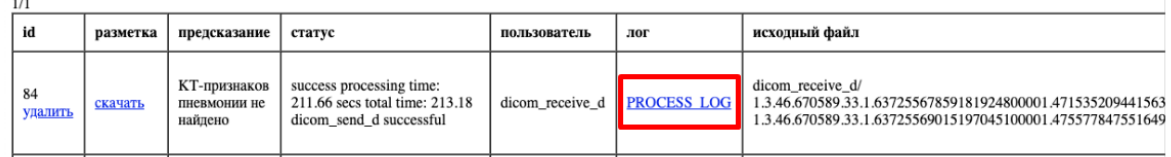

#### Рисунок №23. Вид ссылки на лог событий

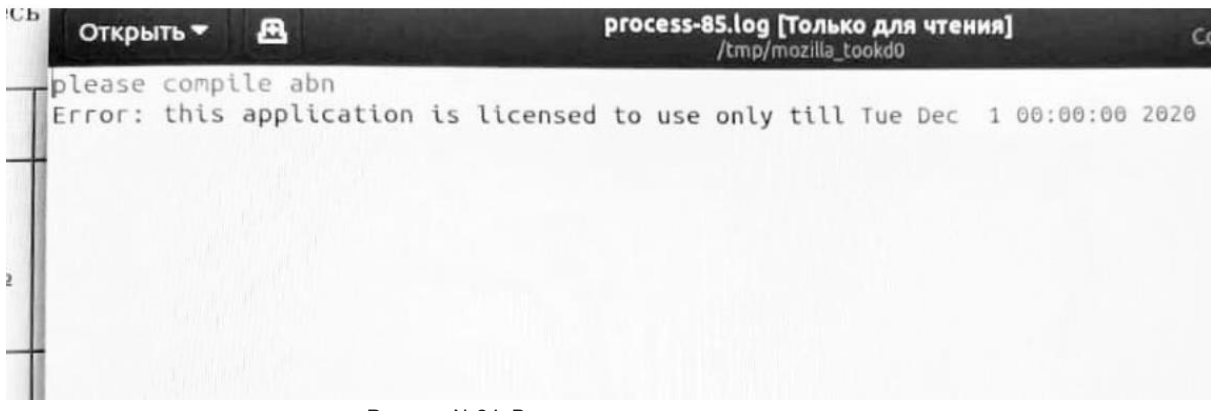

#### Рисунок №24. Вид лога при истечении лицензии

Если лицензия истекла, обратитесь в хелпдеск.

#### 4. Проверьте установку контейнера:

1. Выполните в терминале следующую команду и проверьте ее вывод. В выводе должна быть информация по видеокарте.

nvidia-smi

Если система выводит ошибку, то проверьте, что видеокарта физически находится внутри, и подключены и установлены ее драйверы, как описано выше.

2. Проверьте что образ системы загружен в Docker. Выполните в терминале следующую команду:

sudo docker images

Она выведет список загруженных в *Docker* образов. Их может быть несколько, но самое главное - чтобы нужная версия образа была в списке.

Если ее нет, то ее можно добавить согласно пункту "Загрузка Docker-образа и его запуск". Вам необходимо будет выполнить и остальные пункты по установке системы.

Возможно, что при выполнении этой команды система выведет ошибку "*неизвестная команда*" или "*command not found*". Это значит, что у вас не установлен *Docker* и *Nvidia Container Toolkit*. Сделайте это следуя пункту "Установить *Docker*, *NVIDIA Container Toolki*t". Вам необходимо будет выполнить и остальные пункты по установке системы.

3. Проверьте что контейнер запущен и работает. Посмотреть запущен ли контейнер можно выполнив следующую команду:

sudo docker ps -a

Возможны варианты:

- Контейнера в списке нет, т.е. он никогда не запускался или был удален, вывод команды пустой. В этом случае необходимо запустить его согласно пункту **4.1 Установка контейнера**.
- Контейнер запускался, но выключен. В этом случае необходимо запустить его:

```
sudo docker start covid
```
- Контейнер запускается, но возникает ошибка и он перезапускается бесконечно. В поле *STATUS* будет написано "*Restarting … seconds ago*". Проверьте наличие каталога  $\sim$ /mnt.
- У вас запущено целых 2 или более образа с системой. Они мешают друг другу работать. В этом случае необходимо будет удалить лишние образы следующей командой:

```
sudo docker rm <ИДЕНТИФИКАТОР ОБРАЗА>
```
5. Проверьте лог процесса, в случае обнаружения ошибки обратитесь в хелпдеск.

6. Если все описанные выше процедуры не работают, обратитесь в хелпдеск, приложив логи процесса.